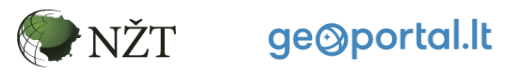

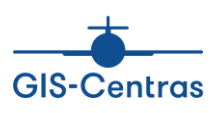

# **ŽEMĖS REFORMOS ŽEMĖTVARKOS PROJEKTŲ IR JIEMS PRILYGINAMŲ ŽEMĖS SKLYPO PLANŲ TEIKIMO**

## **EL. PASLAUGA:**

# **NAUDOTOJO VADOVAS PLANŲ TEIKĖJAMS (V.1)**

VILNIUS 2017

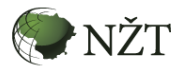

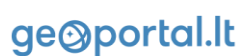

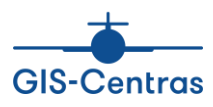

### **1. APIE PASLAUGĄ**

### *Paslaugos pavadinimas:*

Žemės reformos žemėtvarkos projektų ir jiems prilyginamų žemės sklypo planų teikimo el. paslauga (toliau – el. paslauga).

*Paslaugos paskirtis:*

Naudodami el. paslaugą žemės reformos žemėtvarkos projektų autoriai elektroninėmis priemonėmis gali pateikti Nacionalinės žemės tarnybos prie Žemės ūkio ministerijos (toliau – NŽT) teritorinių žemėtvarkos skyrių (toliau – TŽS) darbuotojams žemės reformos žemėtvarkos projektų ir jiems prilyginamus žemės sklypo planus patikrai atlikti.

*Paslaugos adresas Internete:*

El. paslauga teikiama valstybės informacinėje sistemoje "Lietuvos erdvinės informacijos portalas" (toliau – LEI portalas) ir yra pasiekiama šiuo adresu:

<https://www.geoportal.lt/geoportal/web/nacionaline-zemes-tarnyba/pateikti-zemetvarkos-plana>

### **2. NAUDOJIMOSI PASLAUGA SĄLYGOS**

Jeigu esate žemės reformos žemėtvarkos projekto autorius, pageidaujate prisijungti prie el. paslaugos ir teikti NŽT TŽS specialistams žemės reformos žemėtvarkos projektų ir jiems prilyginamus žemės sklypo planus patikrai, būtina:

- būti registruotu LEI portalo naudotoju. Jei nesate registruotas naudotojas, prašome registruotis čia: <https://www.geoportal.lt/user-administration/views/public/user/registrationView.jsf>;
- gauti reikiamas teises.

Tam reikia susisiekti su el. paslaugos administratoriumi [\(info@geoportal.lt\)](mailto:info@geoportal.lt) ir nurodyti šią informaciją:

- o savo prisijungimo LEI portale vardą;
- o galiojančio kvalifikacijos pažymėjimo rengti žemės reformos žemėtvarkos projektus numerį;
- o savivaldybę ir kadastro vietovę, kurios žemės reformos žemėtvarkos projekto autorius esate.

Atlikus šiuos veiksmus, Jums bus suteiktos reikiamos teisės, galėsite prisijungti prie el. paslaugos ir ja naudotis.

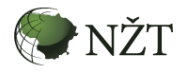

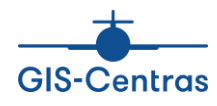

### **3. ŽEMĖS REFORMOS ŽEMĖTVARKOS PROJEKTO IR JAM PRILYGINAMO ŽEMĖS SKLYPO PLANO PATEIKIMAS**

### **3.1 Naujo žemėtvarkos projekto ir jam prilyginamo plano pateikimas ir tvirtinimas**

- 1. Atidarykite [www.geoportal.lt](http://www.geoportal.lt/) .
- 2. Prisijunkite prie geoportal.lt (mygtukas "Prisijungti").
- 3. Spauskite "Teminės sritys" <https://www.geoportal.lt/geoportal/temines-sritys>, tada teminę sritį "Nacionalinė žemės tarnyba" [https://www.geoportal.lt/geoportal/web/nacionaline](https://www.geoportal.lt/geoportal/web/nacionaline-zemes-tarnyba)[zemes-tarnyba](https://www.geoportal.lt/geoportal/web/nacionaline-zemes-tarnyba) , tada – nuorodą "Pateikti žemėtvarkos planą" [https://www.geoportal.lt/geoportal/web/nacionaline-zemes-tarnyba/pateikti-zemetvarkos](https://www.geoportal.lt/geoportal/web/nacionaline-zemes-tarnyba/pateikti-zemetvarkos-plana)[plana](https://www.geoportal.lt/geoportal/web/nacionaline-zemes-tarnyba/pateikti-zemetvarkos-plana) .
- 4. Atsidaro Žemėtvarkos projektų ir jiems prilyginamų planų pateikimo forma (1 pav.).

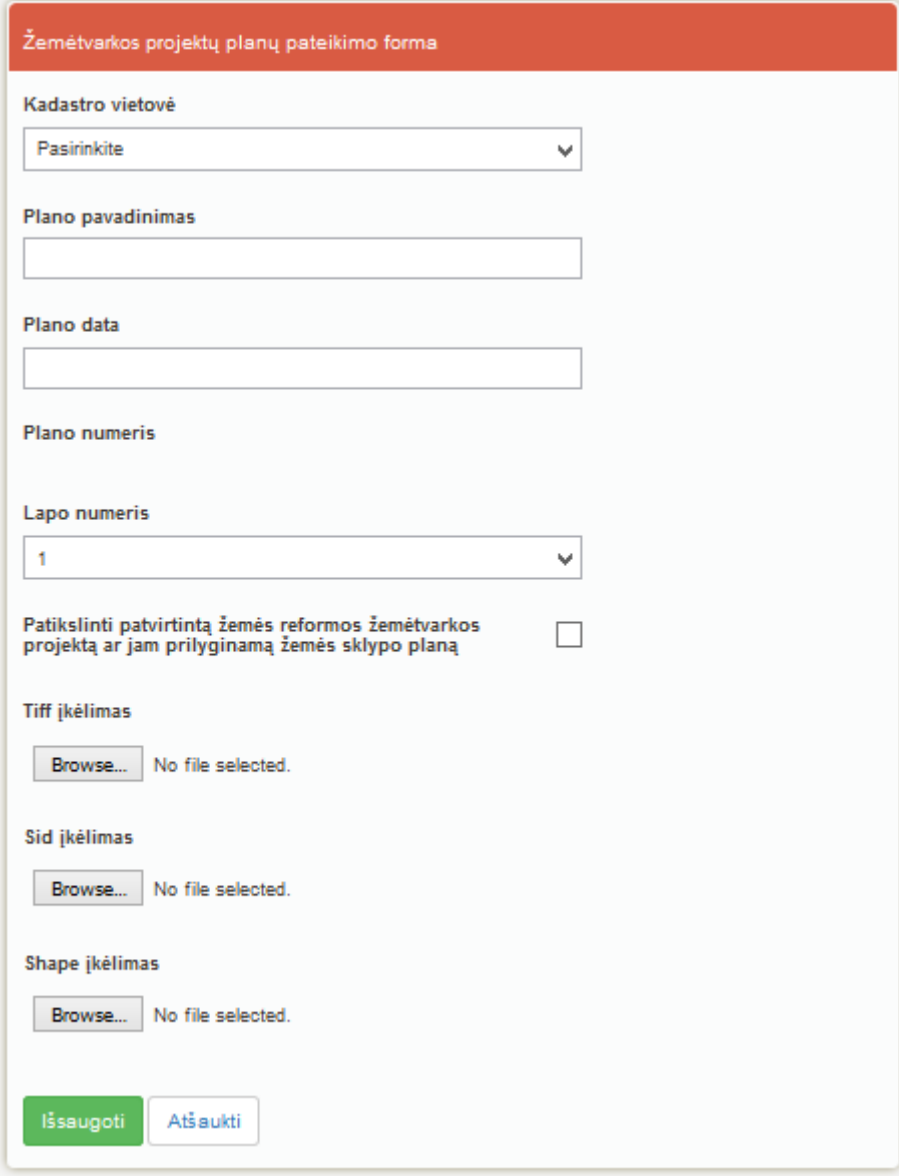

**1 pav. Žemėtvarkos projektų ir jiems prilyginamų planų pateikimo forma**

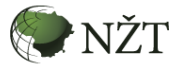

### ge@portal.lt

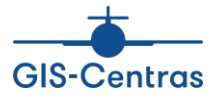

Užpildykite atsidariusią Žemėtvarkos projektų planų pateikimo formą nurodydami šią informaciją:

- 5. Laukelyje "Kadastro vietovė" iškrentančiame sąraše pasirinkite kadastro vietove;
- 6. Laukelyje "Plano pavadinimas" įrašykite plano pavadinimą;
- 7. Laukelyje "Plano data" pateikiamame kalendoriuje nurodykite plano datą;
- 8. Atlikus šiuos veiksmus, srityje "Plano numeris" sistema automatiškai pateiks unikalų plano numerį;
- 9. Laukelyje "Lapo numeris" iškrentančiame sąraše pasirinkite lapo numerį;
- 10. Laukelyje "Tiff įkėlimas" nurodykite žemėtvarkos projekto ar jam prilyginamo plano, išsaugoto Tiff formatu, ZIP archyvą (neprivalomas pildyti laukelis tuo atveju, jei užpildote laukelį "Sid įkėlimas");
- 11. Laukelyje "Sid įkėlimas" nurodykite žemėtvarkos projekto ar jam prilyginamo plano, išsaugoto Sid formatu, ZIP archyvą (neprivalomas pildyti laukelis tuo atveju, jei užpildote laukelį "Tiff įkėlimas");
- 12. Laukelyje "Shape jkėlimas" nurodykite žemėtvarkos projekto ar jam prilyginamo plano duomenų, išsaugotų Shape formatu, ZIP archyvą;
- 13. Spauskite "Išsaugoti";
- 14. Sulaukite patvirtinimo apie sėkmingą duomenų perdavimą NŽT TŽS specialistų patikrai (lango viršuje pateikiamas automatinis pranešimas);
- 15. Atlikus šiuos veiksmus, sistema el. paštu automatiškai informuos Jus apie sėkmingą žemėtvarkos projekto ar jam prilyginamo plano perdavimą patikrai;
- 16. Atsijunkite nuo geoportal.lt svetainės (mygtukas "Atsijungti" tituliniame geoportal.lt puslapyje).
- 17. Kai NŽT TŽS atsakingas darbuotojas atliks Jūsų pateikto žemės reformos žemėtvarkos projekto ar jam prilyginamo plano patikrą ir jį patvirtins arba argumentuotai atmes, Jūs būsite apie tai automatiškai informuotas el. paštu.
- 18. Jei planas patvirtinamas, tai jis automatiškai yra pateikiamas viešai prieigai geoportal.lt žemėlapių naršyklėje Žemėtvarkos projektų rubrikoje čia: <https://www.geoportal.lt/map/index.jsp?mode=zmvp> .
- 19. Norėdami peržiūrėti patvirtintą planą, atlikite jo paiešką. Paiešką vykdykite žemėlapių naršyklėje Žemėtvarkos projektų paieškos lange.

### **3.2 Žemės reformos žemėtvarkos projekto ar jam prilyginamo plano patikslinimas**

- 1. Atlikite 1-9 žingsnį, kaip nurodyta 3.1 skyriuje "Naujo žemėtvarkos projekto plano teikimas ir tvirtinimas";
- 2. Žemėtvarkos projektų ar jiems prilyginamų planų pateikimo lange nurodykite, kad projekto ar jam prilyginamo projekto planas yra tikslinamas. Tam reikia pažymėti varnele laukelį "Patikslinti patvirtintą žemės reformos žemėtvarkos projektą ar jam prilyginamą žemės sklypo planą" (2 pav.):

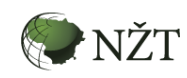

## ge@portal.lt

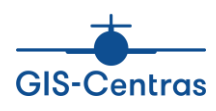

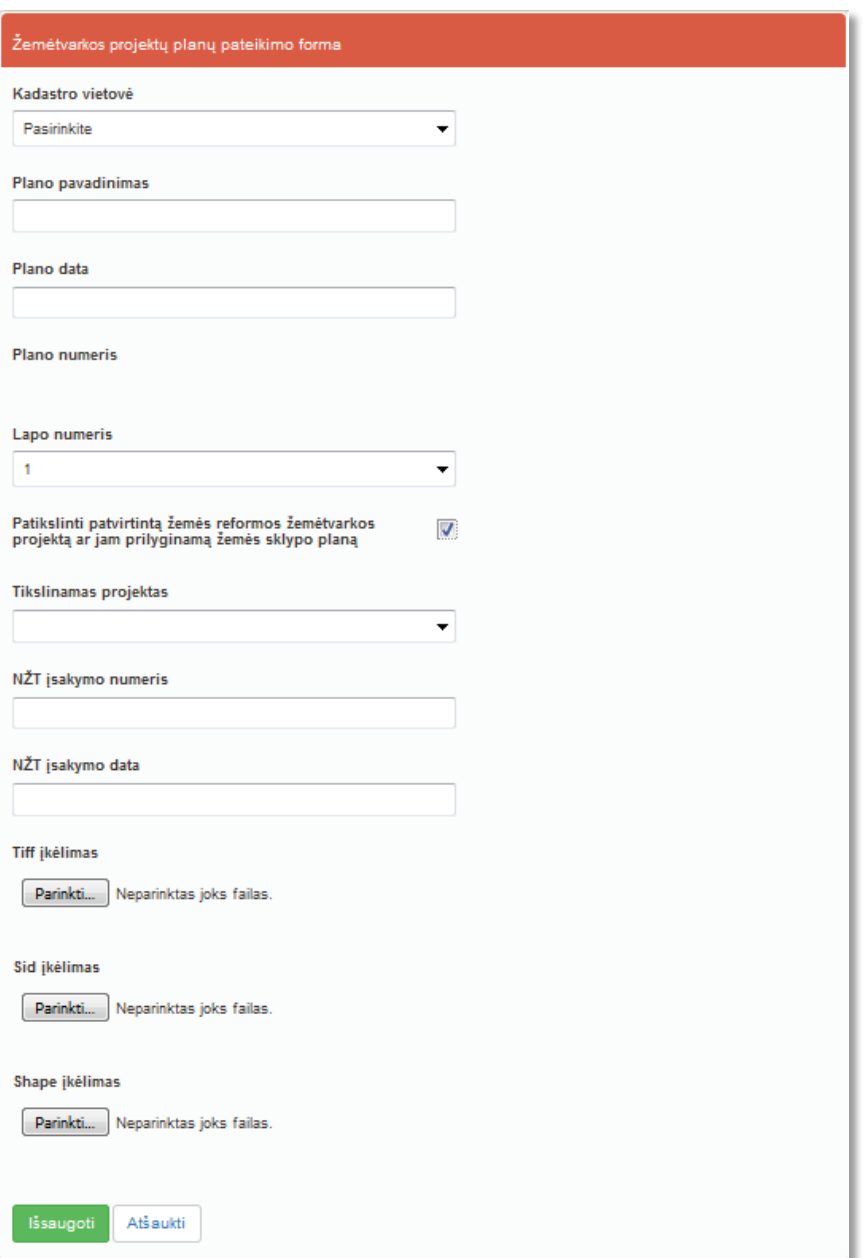

#### **2 pav. Tikslinamo žemės reformos žemėtvarkos projekto ar jam prilyginamo plano pateikimo forma**

3. Laukelyje "Tikslinamas projektas" iškrentančiame sąraše pasirinkite tikslinamą žemėtvarkos projekto ar prilyginamo projekto planą.

Dėmesio! Tais atvejais, kai norimas patikslinti prilyginamasis planas nėra įrašytas iškrentančiame sąraše, nes toks planas buvo parengtas popieriniu variantu ir į geoportal.lt sistemą nebuvo įkeltas, iškrentančiame sąraše pasirinkite "Kitas projektas" (3 pav.).

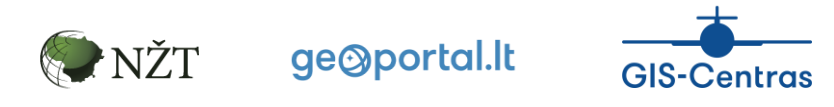

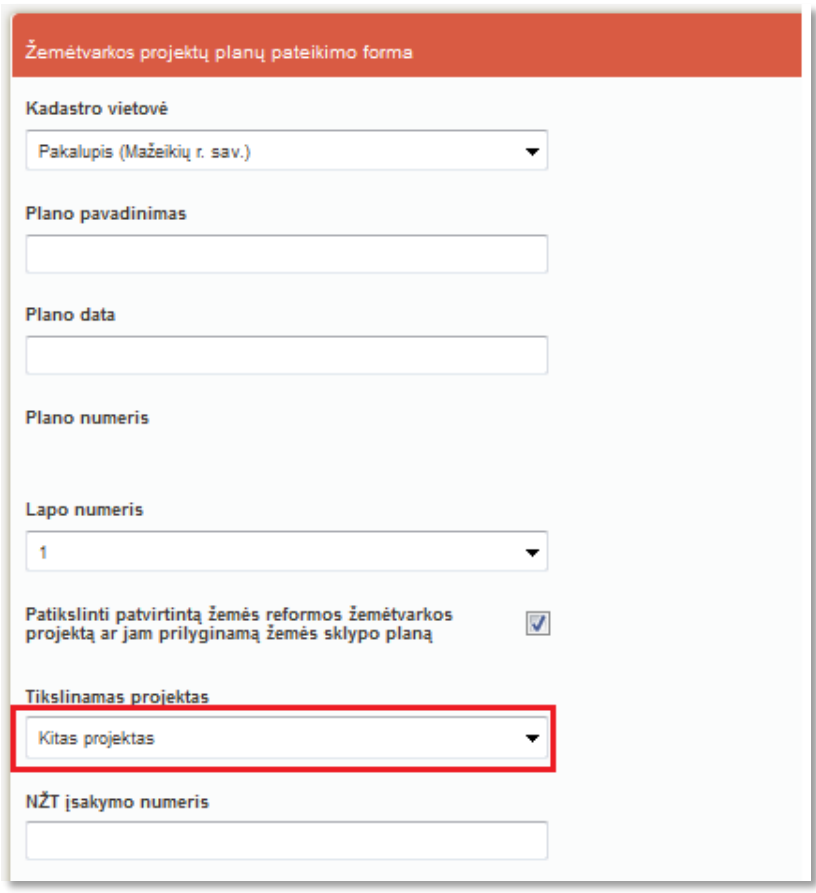

#### **3 pav. Prilyginamojo plano, kuris buvo suderintas popieriniu variantu ir nebuvo įkeltas į geoportal.lt sistemą, patikslinimas pasirinkus "Kitas projektas"**

- 4. Laukelyje "NŽT įsakymo numeris" įrašykite NŽT įsakymo, kuriuo patvirtintas žemėtvarkos projekto ar jam prilyginto projekto plano patikslinimas, numerį;
- 5. Laukelyje "NŽT įsakymo data" įrašykite NŽT įsakymo, kuriuo patvirtintas žemėtvarkos projekto ar jam prilyginto projekto plano patikslinimas, datą;
- 6. Atlikite 10-15 žingsnį, kaip nurodyta 3.1 skyriuje "Naujo žemėtvarkos projekto plano teikimas ir tvirtinimas";
- 7. Atsijunkite nuo NŽT el. paslaugų svetainės (mygtukas "Atsijungti").
- 8. Kai NŽT TŽS atsakingas darbuotojas atliks Jūsų pateikto žemės reformos žemėtvarkos projekto ar jam prilyginamo projekto plano patikslinimo patikrą ir jį patvirtins arba argumentuotai atmes, Jūs būsite apie tai automatiškai informuotas el. paštu.
- 9. Jei plano patikslinimas patvirtinamas, tai plano patikslinimo duomenys yra automatiškai pateikiami viešai prieigai geoportal.lt žemėlapių naršyklėje Žemėtvarkos projektų rubrikoje čia: <https://www.geoportal.lt/map/index.jsp?mode=zmvp> .
- 10. Norėdami peržiūrėti plano patikslinimo duomenis, atlikite šio plano paiešką. Žemėlapių naršyklėje Žemėtvarkos projektų paieškos lange varnele pažymėkite laukelį "Patikslinimas".

Taip pat paiešką galite vykdyti pagal patikslinto pirminio plano arba jį patikslinusio plano dokumento pavadinimą ar kitus kriterijus. Tarp rastų paieškos rezultatų pasirinkite dominantį patikslinamąjį dokumentą, spustelėkite papildomą mygtuką "i", kuriuo atveriama informacija apie planą, kuris buvo patikslintas.

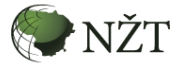

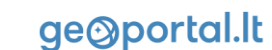

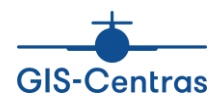

#### **4. PAGALBA APIE PASLAUGĄ**

El. paslaugos naudotojams skirtą pagalbą rasite:

- 1. geoportal.lt NŽT teminės srities rubrikoje "Informacija apie žemėtvarkos planų įkėlimą" [https://www.geoportal.lt/geoportal/web/nacionaline-zemes-tarnyba/informacija-apie](https://www.geoportal.lt/geoportal/web/nacionaline-zemes-tarnyba/informacija-apie-zemetvarkos-planu-ikelima)[zemetvarkos-planu-ikelima](https://www.geoportal.lt/geoportal/web/nacionaline-zemes-tarnyba/informacija-apie-zemetvarkos-planu-ikelima) [www.geoportal.lt/kadastras](http://www.geoportal.lt/kadastras) .
- 2. Jeigu kyla problemų dėl prisijungimo prie paslaugos ar iškyla techninių klausimų dėl naudojimosi paslauga, prašome kreiptis į el. paslaugos administratorių ([info@geoportal.lt\)](mailto:info@geoportal.lt).
- 3. Jei turite metodinių klausimų dėl žemėtvarkos projektų planų pateikimo, susisiekite su NŽT Geodezijos, erdvinės informacijos ir kartografijos skyriaus vyriausiuoju specialistu Domu Survila [\(Domas.Survila@nzt.lt\)](mailto:Domas.Survila@nzt.lt).

### **Ačiū, kad naudojatės geoportal.lt paslaugomis!**